DIPLOMADO DE PROFUNDIZACION CISCO PRUEBA DE HABILIDADES DE PRÁCTICAS CCNP

YAMILTON JEFFRY ORTIZ MARTINEZ

UNIVERSIDAD NACIONAL ABIERTA Y A DISTANCIA - UNAD ESCUELA DE CIENCIAS BÁSICAS, TECNOLOGÍA E INGENIERÍA - ECBTI INGENIERÍA ELECTRONICA CÚCUTA 2022

DIPLOMADO DE PROFUNDIZACION CISCO PRUEBA DE HABILIDADES DE PRÁCTICAS CCNP

YAMILTON JEFFRY ORTIZ MARTINEZ

Diplomado de opción de grado presentado para optar el título de INGENIERO ELECTRONICO

## DIRECTOR: MSc. JUAN ESTEBAN TAPIAS BAENA

UNIVERSIDAD NACIONAL ABIERTA Y A DISTANCIA - UNAD ESCUELA DE CIENCIAS BÁSICAS, TECNOLOGÍA E INGENIERÍA - ECBTI INGENIERÍA ELECTRONICA **CUCUTA** <u>2022 میں اس کا 1982 میں اس کا 1982 میں اس</u>

# NOTA DE ACEPTACIÓN

Firma del presidente del Jurado

Firma del Jurado

Firma del Jurado

Cúcuta, 19 de noviembre 2022

## **AGRADECIMIENTOS**

<span id="page-3-0"></span>A Dios y la virgen, quien supo guiarme por el buen camino y darme fuerzas para seguir adelante y no desmayar en los problemas que se presentaban, enseñándome a salir de las dificultades sin perder nunca la dignidad ni desfallecer en el intento.

A mis padres, a mi esposa y a mi hija por su constante apoyo incondicional, consejos, comprensión, amor y ayuda en los momentos difíciles. Me han dado todo lo que soy como persona, mis valores, mis principios mi carácter, mi empeño, mi perseverancia en mis proyectos de vida.

# **CONTENIDO**

<span id="page-4-0"></span>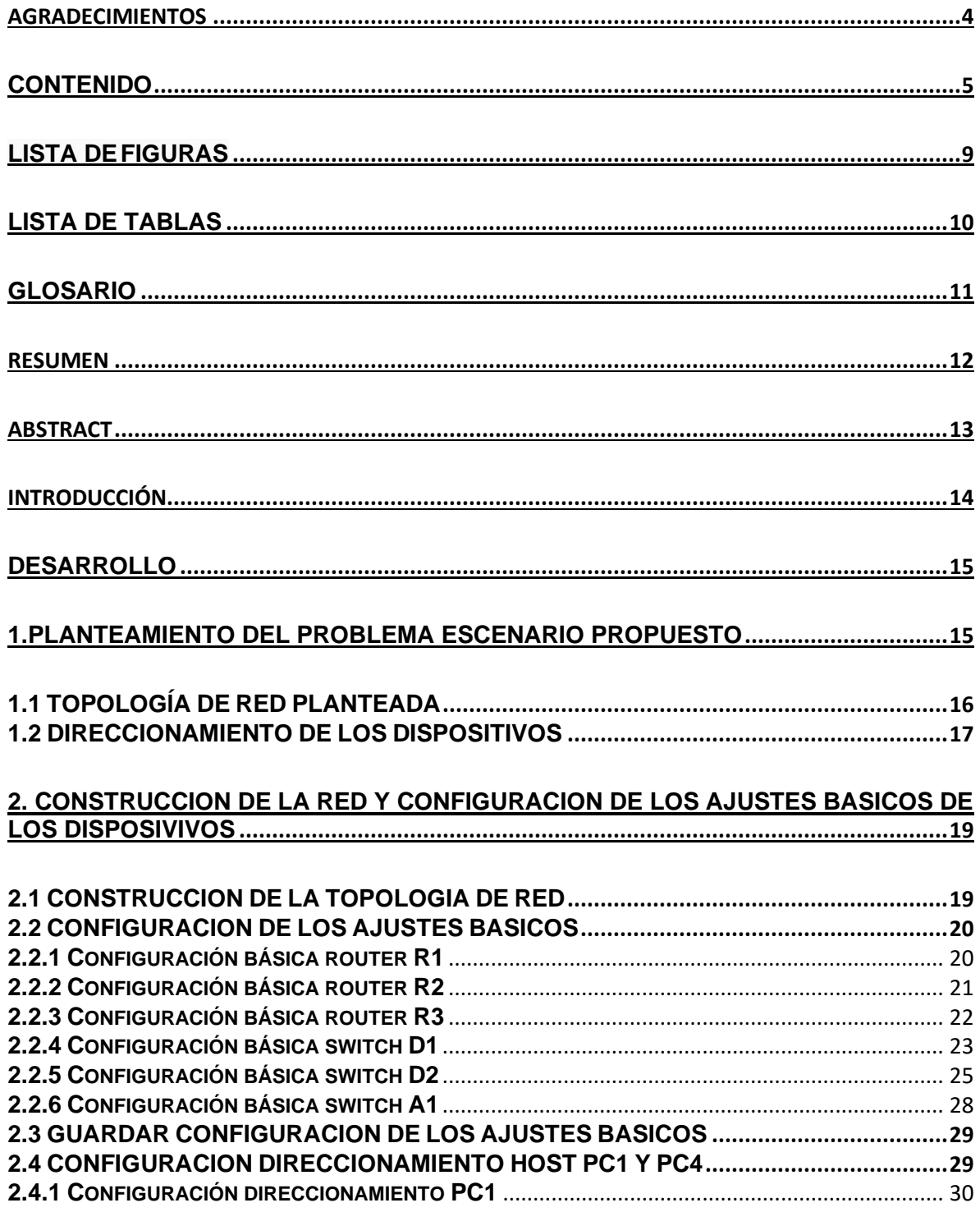

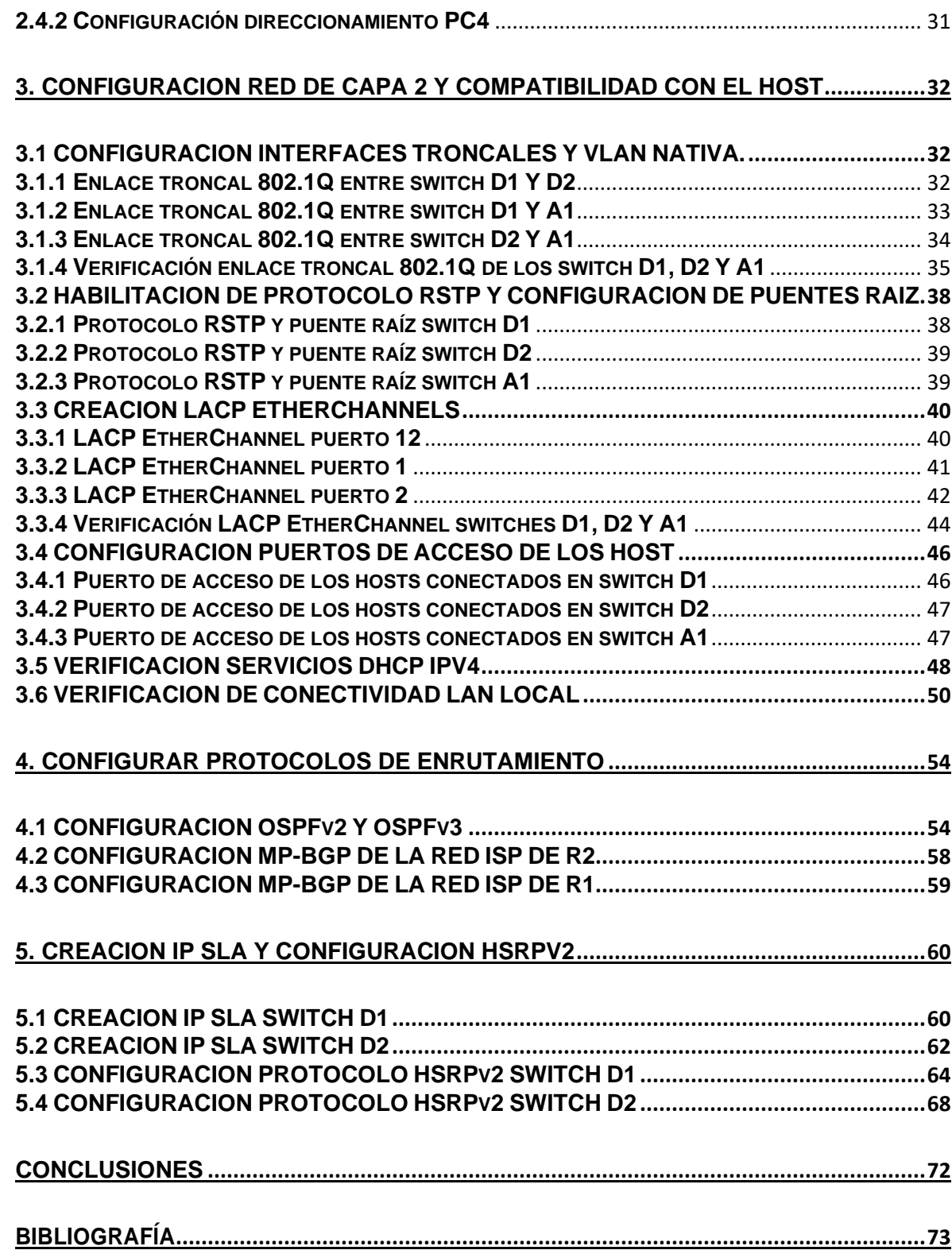

# **LISTA DEFIGURAS**

<span id="page-6-0"></span>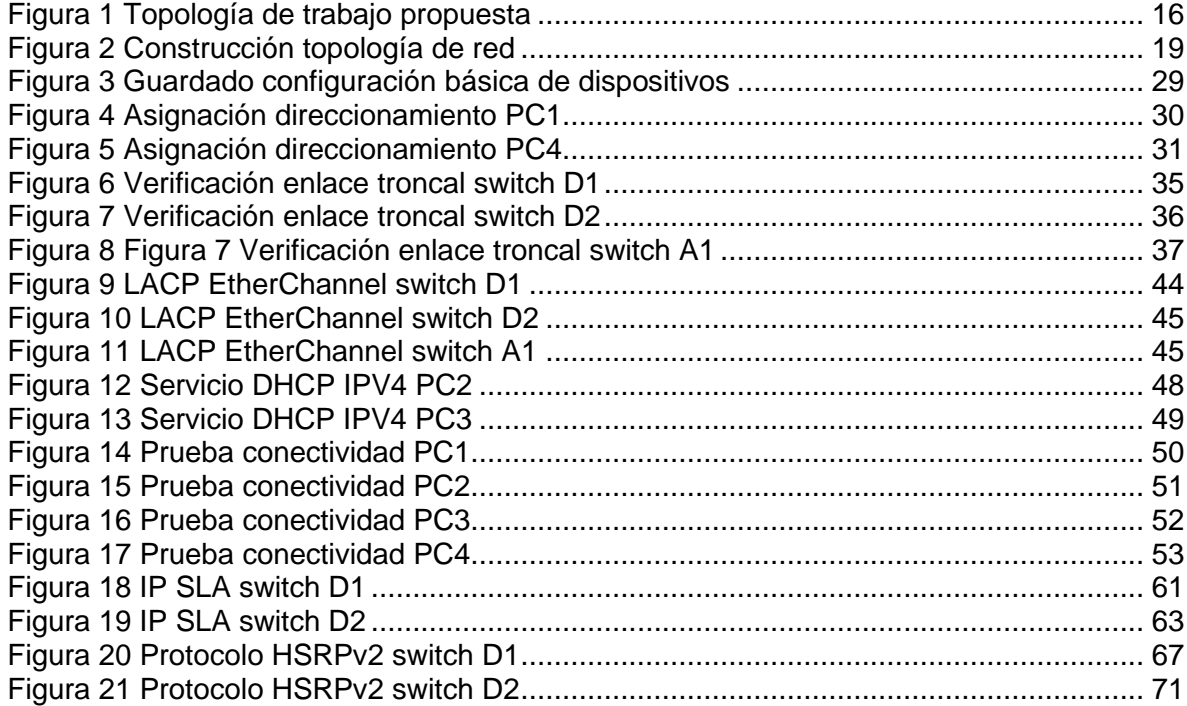

# **LISTA DE TABLAS**

<span id="page-7-0"></span>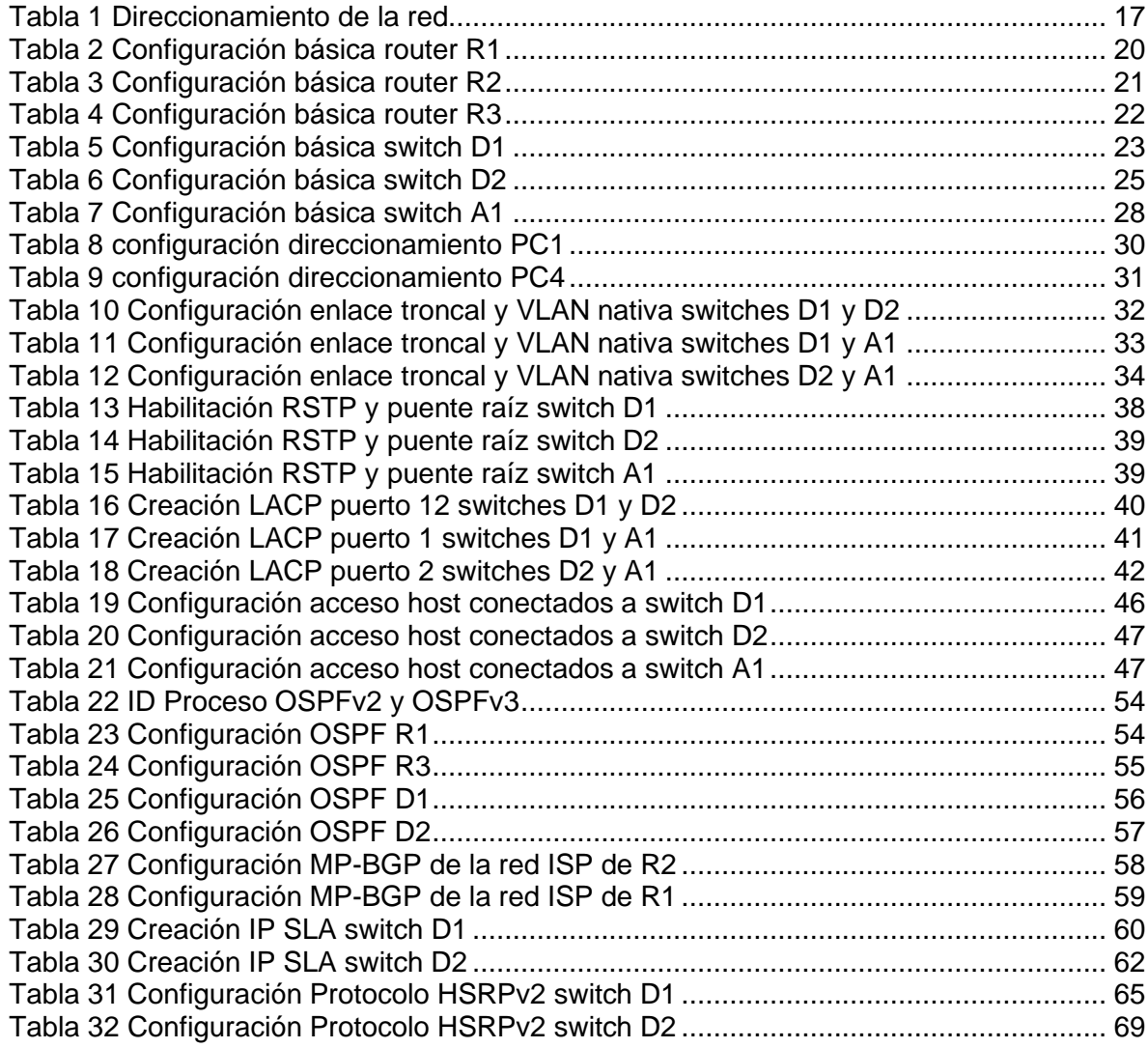

#### **GLOSARIO**

<span id="page-8-0"></span>DHCP: "Protocolo de configuración de host dinámico". Protocolo de configuración huésped dinámico. Los servidores de red usan este protocolo para asignar dinámicamente direcciones IP a diferentes computadoras en la red.

DIRECCIÓN IP: Dirección de protocolo de Internet, un método estándar para identificar una computadora conectada a Internet, similar a cómo un número de teléfono identifica un teléfono en una red telefónica. Una dirección IP consta de cuatro números separados por puntos, cada uno de los cuales es menor que 256; por ejemplo 168.192.3.50. Se asigna un número de IP de forma permanente o temporal a cada dispositivo conectado a la red.

PING: una herramienta de diagnóstico que le permite verificar el estado de la conexión de un host local a al menos un dispositivo en una red TCP/IP.

PROTOCOLO: Es un conjunto de reglas que gobiernan la comunicación entre dispositivos que están conectados a una red.

RED: una colección de hardware y software conectados entre sí mediante dispositivos físicos o inalámbricos que envían y reciben impulsos eléctricos, ondas electromagnéticas u otras formas de transmisión de datos para compartir información, recursos y brindar servicios.

VLAN: la tecnología VLAN se basa en el uso de conmutadores en lugar de concentradores o concentradores, lo que permite una gestión más sencilla del tráfico de red y, por lo tanto, aumenta la eficiencia de toda la red. Por otro lado, al dividir a los usuarios de un grupo lógico en diferentes segmentos, se logra un aumento en el ancho de banda del grupo de usuarios.

#### **RESUMEN**

<span id="page-9-0"></span>El desarrollo de la prueba de habilidades del diplomado Cisco CCNP abarca un gran contenido sobre la configuración y creación de topologías de red permitiendo profundizar conocimientos adquiridos en cursos de redes vistos anteriormente como CCNA1 y CCNA2 y con esto lograr los objetivos propuestos en este diplomado.

Se cree una topología de red en el software GNS3 propuesta en el escenario de la prueba de habilidades del diploma CCNP. La primera parte realiza la configuración básica de routers, switches y dispositivos finales que direccionan las interfaces de cada dispositivo de red. La segunda parte configura la interfaz troncal de los switches y la creación de la VLAN nativa del enlace troncal y luego habilita el protocolo RST y el puente raíz de acuerdo con los datos proporcionados. Se crea EtherChannel LACP en todos los switches, los puertos de acceso de dispositivos finales y finalmente afirman el servicio DHCP IPv4 en PC2 y PC3 para probar la conectividad LAN local, hacer ping desde PCS a otros dispositivos.

En la tercera parte del escenario se realiza la configuración de los routers y switches de los protocolos OSPFv2 en el área única 0 y se propagan rutas predeterminadas configurando en la red ISP el protocolo MP-BGP entre las redes ASN300 y ASN500. La cuarta parte del escenario se configura el HSRP Versión 2 para obtener redundancia de primer salto para los hosts en la red de empresa creando IP SLA en los switches y configurando el protocolo HSRPv2 para cada una de las VLAN.

Palabras Clave: GNS3, Router, Switch, Cisco, topología.

## **ABSTRACT**

<span id="page-10-0"></span>The development of the skills test of the Cisco CCNP diploma covers a great content on the configuration and creation of network topologies, allowing to deepen the knowledge acquired in networking courses previously seen as CCNA1 and CCNA2 and with this achieve the objectives proposed in this diploma.

A network topology is created in the GNS3 software proposed in the CCNP diploma skills test scenario. The first part performs the basic configuration of routers, switches, and end devices that address the interfaces of each network device. The second part configures the trunk interface of the switches and the creation of the trunk's native VLAN and then enables the RST protocol and the root bridge according to the data provided. Create EtherChannel LACP on all switches, end device access ports, and finally assert IPv4 DHCP service on PC2 and PC3 to test local LAN connectivity, ping from PCS to other devices.

In the third part of the scenario, the routers and switches of the OSPFv2 protocols are configured in the unique area 0 and defined routes are propagated by configuring the MP-BGP protocol in the ISP network between the ASN300 and ASN500 networks. The fourth part of the scenario configures HSRP Version 2 to get first hop redundancy for the hosts in the company network by creating IP SLAs on the switches and configuring the HSRPv2 protocol for each of the VLANs.

Keywords: GNS3, Router, Switch, Cisco, topology.

# **INTRODUCCIÓN**

<span id="page-11-0"></span>Las redes hacen parte de nuestro diario vivir y cumplen una labor indispensable para el desarrollo actual de la humanidad, dentro de la en la ingeniería electrónica se aporta para dicha labor y en esta etapa final de la carrera vemos diferentes tipos de profundizaciones y especialidades, en el desarrollo de este proyecto profundizamos en CISCO CCNP el cual busca administrar dispositivos de red como routers, switches, entre otros para establecer conectividad en las redes y solucionar los inconvenientes que se presenten.

El presente documento tiene como objetivo el desarrollo de los escenarios de prueba de habilidades con el fin de poder profundizar temas planteados en el diplomado como la estructuración de redes conmutadas usando el protocolo STP y la configuración de las VLAN, logrando entender las características de una infraestructura de red jerárquica. Se diseñará soluciones de red escalables usando configuraciones básicas y avanzadas de protocolos de enrutamiento logrando implementar servicios IP de calidad en ambientes de red empresariales LAN y WAN.

Se hace profundización sobre la configuración de protocolos de enrutamiento, así como elegir el mejor enrutamiento posible teniendo en cuenta el requerimiento del proceso que se esté desarrollando. Se construye la red que se propone y para configurar los ajustes básicos del dispositivo y el direccionamiento de la interfaz, también se configura la red de capa 2 y la compatibilidad entre los hosts teniendo que configurar los protocolos de enrutamiento y la redundancia de primer salto.

En la ultima etapa que se desarrolla se realiza la planificación de redes inalámbricas con acceso sitio a sitio y también con acceso remoto analizando los escenarios simulados de la infraestructura de redes empresariales para servicios de autenticación, localización y roaming logrando en estas redes implementar accesos seguros atraves de la automatización y virtualización de la red.

### **DESARROLLO**

#### <span id="page-12-1"></span><span id="page-12-0"></span>**1.PLANTEAMIENTO DEL PROBLEMA ESCENARIO PROPUESTO**

En esta evaluación de habilidades, se debe completar la configuración de la red para que haya accesibilidad completa de extremo a extremo, para que los hosts tengan soporte de puerta de enlace predeterminada confiable y para que los protocolos de administración estén operativos dentro de la parte de "Red de la empresa" de la topología. Tener cuidado de verificar que las configuraciones cumplan con las especificaciones proporcionadas y que los dispositivos funcionen según lo requerido.

Los routers utilizados con los laboratorios prácticos de CCNP son routers Cisco 7200, los switches utilizados en las prácticas de laboratorio son switches Cisco Catalyst L2 (capa2). Se pueden utilizar otros routers, switches y versiones de Cisco IOS. Según el modelo y la versión de Cisco IOS, los comandos disponibles y el resultado producido pueden variar de lo que se muestra en las prácticas de laboratorio.

La configuración de los slots de los routers y de los switches se realizarán de la siguiente forma.

Router Slot 0: C7200-IO-FE Slot 1: PA-8E

**Switch** Ethernet adapters: 4

# <span id="page-13-0"></span>**1.1 TOPOLOGÍA DE RED PLANTEADA**

En la figura 1 se puede observar el escenario propuesto para desarrollar la configuración de los distintos parámetros en cada uno de los equipos, en los cuales se realizarán las configuraciones básicas, las configuraciones de la red, soporte host y protocolos de enrutamiento en GNS3.

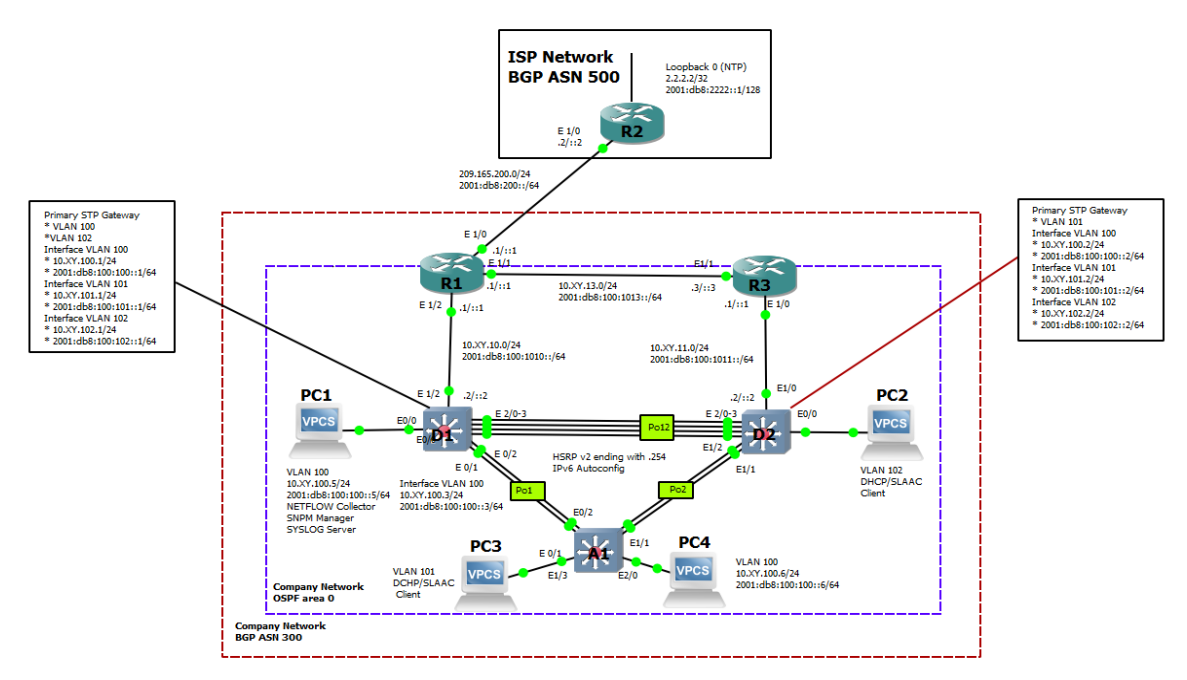

*Figura 1 Topología de trabajo propuesta*

*Fuente: 2020 - 2022 Cisco and/or its affiliates. All rights reserved. Cisco Public*

# <span id="page-14-0"></span>**1.2 DIRECCIONAMIENTO DE LOS DISPOSITIVOS**

<span id="page-14-1"></span>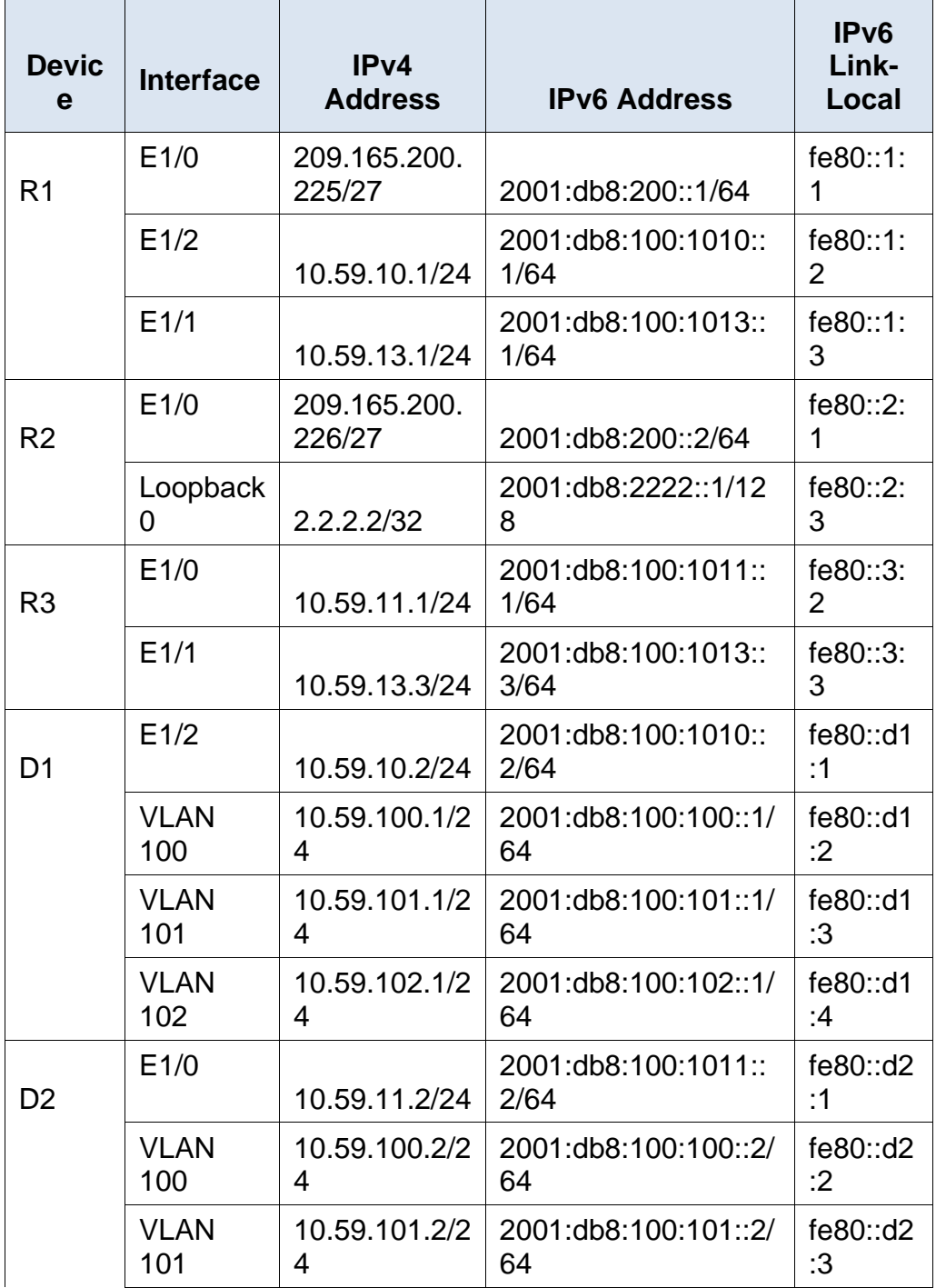

# *Tabla 1 Direccionamiento de la red*

![](_page_15_Picture_147.jpeg)

*Fuente: 2020 - 2022 Cisco and/or its affiliates. All rights reserved. Cisco Public*

#### <span id="page-16-0"></span>**2. CONSTRUCCION DE LA RED Y CONFIGURACION DE LOS AJUSTES BASICOS DE LOS DISPOSIVIVOS**

En esta parte se construye la topología de red realizando la configuración de los ajustes básicos y el direccionamiento de la interfaz.

### <span id="page-16-1"></span>**2.1 CONSTRUCCION DE LA TOPOLOGIA DE RED**

Se realiza la construcción de la red conectando los dispositivos como se muestra en el diagrama planteado realizando el cableado necesario.

<span id="page-16-2"></span>![](_page_16_Figure_4.jpeg)

#### *Figura 2 Construcción topología de red*

## <span id="page-17-0"></span>**2.2 CONFIGURACION DE LOS AJUSTES BASICOS**

Entrar a la consola de cada dispositivo ingresando a la configuración global para aplicar la configuración básica.

## <span id="page-17-1"></span>**2.2.1 Configuración básica router R1**

Configuración básica del router R1 ejecutando cada uno de los comandos descritos en la tabla 2 y realizando la explicación de cada uno.

<span id="page-17-2"></span>![](_page_17_Picture_165.jpeg)

#### *Tabla 2 Configuración básica router R1*

![](_page_18_Picture_177.jpeg)

# <span id="page-18-0"></span>**2.2.2 Configuración básica router R2**

Configuración básica del router R2 ejecutando cada uno de los comandos descritos en la tabla 3 y realizando la explicación de cada uno.

<span id="page-18-1"></span>

| <b>COMANDOS</b>                   | <b>DESCRIPCION</b>                                                |
|-----------------------------------|-------------------------------------------------------------------|
| Configure terminal                | Ingresar a la configuración global                                |
| hostname R2                       | modificar el nombre de host del                                   |
|                                   | dispositivo                                                       |
| ipv6 unicast-routing              | habilitar IPv6 en el router                                       |
| no ip domain lookup               | desactiva la traducción de nombres a<br>dirección del dispositivo |
| banner motd # R2, ENCOR Skills    | Se configura un mensaje                                           |
| Assessment#                       |                                                                   |
| line con 0                        | Se ingresa al modo de configuración                               |
|                                   | de línea de la consola                                            |
| exec-timeout 0 0                  | Se establece el tiempo de espera                                  |
|                                   | inactivo de la sesión remota                                      |
| logging synchronous               | Se Evita mostrar mensajes                                         |
|                                   | inesperados que desplacen                                         |
|                                   | comandos que ejecutamos                                           |
| exit                              | Salir de la configuración actual                                  |
| interface e1/0                    | Selecciona la interfaz a configurar.                              |
| ip address 209.165.200.226        | Establece una IP y una máscara de                                 |
| 255.255.255.224                   | subred para la interfaz seleccionada.                             |
| ipv6 address fe80::2:1 link-local | Establece una IPV6 del enlace local                               |

*Tabla 3 Configuración básica router R2*

![](_page_19_Picture_176.jpeg)

# <span id="page-19-0"></span>**2.2.3 Configuración básica router R3**

Configuración básica del router R3 ejecutando cada uno de los comandos descritos en la tabla 4 y realizando la explicación de cada uno.

<span id="page-19-1"></span>![](_page_19_Picture_177.jpeg)

![](_page_19_Picture_178.jpeg)

![](_page_20_Picture_187.jpeg)

# <span id="page-20-0"></span>**2.2.4 Configuración básica switch D1**

Configuración básica del switch D1 ejecutando cada uno de los comandos descritos en la tabla 5 y realizando la explicación de cada uno.

<span id="page-20-1"></span>![](_page_20_Picture_188.jpeg)

![](_page_20_Picture_189.jpeg)

![](_page_21_Picture_221.jpeg)

![](_page_22_Picture_197.jpeg)

# <span id="page-22-0"></span>**2.2.5 Configuración básica switch D2**

Configuración básica del switch D2 ejecutando cada uno de los comandos descritos en la tabla 6 y realizando la explicación de cada uno.

<span id="page-22-1"></span>![](_page_22_Picture_198.jpeg)

*Tabla 6 Configuración básica switch D2*

![](_page_23_Picture_212.jpeg)

![](_page_24_Picture_172.jpeg)

# <span id="page-25-0"></span>**2.2.6 Configuración básica switch A1**

Configuración básica del switch A1 ejecutando cada uno de los comandos descritos en la tabla 7 y realizando la explicación de cada uno.

<span id="page-25-1"></span>![](_page_25_Picture_195.jpeg)

*Tabla 7 Configuración básica switch A1*

![](_page_26_Picture_116.jpeg)

#### <span id="page-26-0"></span>**2.3 GUARDAR CONFIGURACION DE LOS AJUSTES BASICOS**

Entrar a la consola de cada dispositivo y guardar la configuración en el startupconfig, para esto se ejecuta el siguiente comando copy running-config startup-config luego se da enter en el mensaje que pide confirmar el destino a guardar y finalmente volver a confirmar que la configuración se va a sobre escribir en la NVRAM.

*Figura 3 Guardado configuración básica de dispositivos*

<span id="page-26-2"></span>![](_page_26_Picture_5.jpeg)

*Fuente: propia*

## <span id="page-26-1"></span>**2.4 CONFIGURACION DIRECCIONAMIENTO HOST PC1 Y PC4**

Configurar el direccionamiento IP para cada PC de acuerdo con la tabla 1 y asignar la dirección Gateway o puerta de enlace que para estos PCS es 10.59.100.254 que servirá como la dirección IP virtual de HSRP, para la IPV6 se aplica el mismo principio de configuración.

# <span id="page-27-0"></span>**2.4.1 Configuración direccionamiento PC1**

Configuración del direccionamiento IPV4 e IPV6 del PC1 ejecutando los comandos descritos en la tabla 8 y realizando la explicación de cada uno.

<span id="page-27-2"></span>![](_page_27_Picture_104.jpeg)

*Tabla 8 configuración direccionamiento PC1*

*Fuente: propia*

#### *Figura 4 Asignación direccionamiento PC1*

<span id="page-27-1"></span>![](_page_27_Figure_6.jpeg)

## <span id="page-28-0"></span>**2.4.2 Configuración direccionamiento PC4**

Configuración del direccionamiento IPV4 e IPV6 del PC4 ejecutando los comandos descritos en la tabla 9 y realizando la explicación de cada uno.

<span id="page-28-2"></span>![](_page_28_Picture_103.jpeg)

#### *Tabla 9 configuración direccionamiento PC4*

*Fuente: propia*

#### *Figura 5 Asignación direccionamiento PC4*

<span id="page-28-1"></span>![](_page_28_Picture_6.jpeg)

## <span id="page-29-0"></span>**3. CONFIGURACION RED DE CAPA 2 Y COMPATIBILIDAD CON EL HOST**

Completar la configuración de la red capa 2 y el soporte de host básico, ejecutando un grupo de tareas planteadas para que al final todos los switches puedan comunicarse. PC2 y PC3 deben recibir direccionamiento de DHCP y SLAAC.

#### <span id="page-29-1"></span>**3.1 CONFIGURACION INTERFACES TRONCALES Y VLAN NATIVA.**

Configurar en todos los switches las interfaces troncales IEEE 802.1Q en los enlaces de los switches de interconexión, además se cambia la VLAN nativa en los enlaces troncales de todos los switches utilizan la VLAN 999.

#### <span id="page-29-2"></span>**3.1.1 Enlace troncal 802.1Q entre switch D1 Y D2**

Configuración del enlace troncal y la VLAN nativa entre los switch D1 y D2 ejecutando los comandos descritos en la tabla 10 y realizando la explicación de cada uno.

<span id="page-29-3"></span>![](_page_29_Picture_139.jpeg)

#### *Tabla 10 Configuración enlace troncal y VLAN nativa switches D1 y D2*

![](_page_30_Picture_171.jpeg)

#### <span id="page-30-0"></span>**3.1.2 Enlace troncal 802.1Q entre switch D1 Y A1**

Configuración del enlace troncal y la VLAN nativa entre los switch D1 y A1 ejecutando los comandos descritos en la tabla 11 y realizando la explicación de cada uno.

<span id="page-30-1"></span>

| <b>COMANDOS</b>                      | <b>DESCRIPCION</b>                  |
|--------------------------------------|-------------------------------------|
| D <sub>1</sub>                       | switch D1                           |
| Configure terminal                   | Ingresar a la configuración global  |
| interface range e0/1-2               | Se ingresa al modo de configuración |
|                                      | del rango de la interfaz            |
| switchport trunk encapsulation dot1q | Se encapsula la interfaz            |
| switchport mode trunk                | Se hace que el enlace sea un enlace |
|                                      | troncal                             |
| switchport trunk native vlan 999     | Se especifica una VLAN nativa para  |
|                                      | enlaces troncales                   |
| no shutdown                          | Se habilitan puertos de la interfaz |
| exit                                 | Vuelve al modo EXEC                 |
|                                      |                                     |
| A <sub>1</sub>                       | switch A1                           |
| Configure terminal                   | Ingresar a la configuración global  |
| interface range e0/1-2               | Se ingresa al modo de configuración |
|                                      | del rango de la interfaz            |
| switchport trunk encapsulation dot1q | Se encapsula la interfaz            |
| switchport mode trunk                | Se hace que el enlace sea un enlace |
|                                      | troncal                             |
| switchport trunk native vlan 999     | Se especifica una VLAN nativa para  |
|                                      | enlaces troncales                   |
| no shutdown                          | Se habilitan puertos de la interfaz |
| exit                                 | Vuelve al modo EXEC                 |

*Tabla 11 Configuración enlace troncal y VLAN nativa switches D1 y A1*

### <span id="page-31-0"></span>**3.1.3 Enlace troncal 802.1Q entre switch D2 Y A1**

Configuración del enlace troncal y la VLAN nativa entre los switch D2 y A1 ejecutando los comandos descritos en la tabla 12 y realizando la explicación de cada uno.

<span id="page-31-1"></span>

| <b>COMANDOS</b>                      | <b>DESCRIPCION</b>                  |
|--------------------------------------|-------------------------------------|
| D <sub>2</sub>                       | switch D <sub>2</sub>               |
| Configure terminal                   | Ingresar a la configuración global  |
| interface range e1/1-2               | Se ingresa al modo de configuración |
|                                      | del rango de la interfaz            |
| switchport trunk encapsulation dot1q | Se encapsula la interfaz            |
| switchport mode trunk                | Se hace que el enlace sea un enlace |
|                                      | troncal                             |
| switchport trunk native vlan 999     | Se especifica una VLAN nativa para  |
|                                      | enlaces troncales                   |
| no shutdown                          | Se habilitan puertos de la interfaz |
| exit                                 | Vuelve al modo EXEC                 |
|                                      |                                     |
| A <sub>1</sub>                       | switch A1                           |
| Configure terminal                   | Ingresar a la configuración global  |
| interface range e1/1-2               | Se ingresa al modo de configuración |
|                                      | del rango de la interfaz            |
| switchport trunk encapsulation dot1q | Se encapsula la interfaz            |
| switchport mode trunk                | Se hace que el enlace sea un enlace |
|                                      | troncal                             |
| switchport trunk native vlan 999     | Se especifica una VLAN nativa para  |
|                                      | enlaces troncales                   |
| no shutdown                          | Se habilitan puertos de la interfaz |
| exit                                 | <b>Vuelve al modo EXEC</b>          |

*Tabla 12 Configuración enlace troncal y VLAN nativa switches D2 y A1*

## <span id="page-32-0"></span>**3.1.4 Verificación enlace troncal 802.1Q de los switch D1, D2 Y A1**

Verificar la configuración de enlaces troncales 802.1Q de los switches D1, D2 y A1 usando el comando show interfaces trunk.

<span id="page-32-1"></span>![](_page_32_Picture_35.jpeg)

## *Figura 6 Verificación enlace troncal switch D1*

*Fuente: propia*

<span id="page-33-0"></span>

| н                                                          | $\bullet$ D1                                                                                               | O <sub>D2</sub>                                                                                         |                                                                                | • A1<br>$\!\times\!$                                  | $\circ$                                                | п | $\boldsymbol{\mathsf{x}}$ |
|------------------------------------------------------------|----------------------------------------------------------------------------------------------------|----------------------------------------------------------------------------------------------------|--------------------------------------------------------------------------------|-------------------------------------------------------|--------------------------------------------------------|---|---------------------------|
| D2#                                                        | *Oct 15 22:01:55.812: %SYS-5-CONFIG I: Configured from console by console<br>D2#show interfaces trunk      |                                                                                                    |                                                                                |                                                       |                                                        |   |                           |
| Port<br>Et1/1<br>Et1/2<br>Et2/0<br>Et2/1<br>Et2/2<br>Et2/3 | Mode<br>on.<br>on<br>on<br>on.<br>on<br>on                                                                 | Encapsulation<br>802.1q<br>802.1q<br>802.1q<br>802.1q<br>802.1q<br>802.1q                               | Status<br>trunking<br>trunking<br>trunking<br>trunking<br>trunking<br>trunking | Native vlan<br>999<br>999<br>999<br>999<br>999<br>999 |                                                        |   |                           |
| Port<br>Et1/1<br>Et1/2<br>Et2/0<br>Et2/1<br>Et2/2<br>Et2/3 | Vlans allowed on trunk<br>$1 - 4094$<br>$1 - 4094$<br>$1 - 4094$<br>$1 - 4094$<br>$1 - 4094$<br>$1 - 4094$ |                                                                                                    |                                                                                |                                                       |                                                        |   |                           |
| Port<br>Et1/1<br>Et1/2<br>Et2/0<br>Et2/1<br>Et2/2          | 1,100-102,999<br>1,100-102,999<br>1,100-102,999<br>1,100-102,999<br>1,100-102,999                          | Vlans allowed and active in management domain                                                           |                                                                                |                                                       |                                                        |   |                           |
| Port<br>Et2/3<br>Port                                      | 1,100-102,999                                                                                              | Vlans allowed and active in management domain<br>Vlans in spanning tree forwarding state and not pruned |                                                                                |                                                       |                                                        |   |                           |
| Et1/1<br>Et1/2<br>Et2/0<br>Et2/1<br>Et2/2<br>Et2/3<br>D2#  | 1,100-102,999<br>1,100-102,999<br>1,100-102,999<br>none<br>none<br>none                                    |                                                                                                    |                                                                                |                                                       |                                                        |   |                           |
|                                                            | Solar-PuTTY free tool<br>solarwinds                                                                        |                                                                                                    |                                                                                |                                                       | © 2019 SolarWinds Worldwide, LLC. All rights reserved. |   |                           |

*Figura 7 Verificación enlace troncal switch D2*

<span id="page-34-0"></span>

| н                                        | $\bullet$ D1                                                                   | O <sub>2</sub>                                                            |                                                        | A1                                      | $\overline{\circ}$<br>$\mathbf{x}$ |                                                        | Е<br>× |
|------------------------------------------|--------------------------------------------------------------------------------|---------------------------------------------------------------------------|--------------------------------------------------------|-----------------------------------------|------------------------------------|--------------------------------------------------------|--------|
|                                          | A1#show interfaces trunk                                                       | *Oct 15 22:02:57.130: %SYS-5-CONFIG I: Configured from console by console |                                                        |                                         |                                    |                                                        |        |
| Port<br>Et0/1<br>Et0/2<br>Et1/1<br>Et1/2 | Mode<br>on.<br>on<br>on<br>on                                                  | Encapsulation<br>802.1q<br>802.1q<br>802.1q<br>802.1q                     | Status<br>trunking<br>trunking<br>trunking<br>trunking | Native vlan<br>999<br>999<br>999<br>999 |                                    |                                                        |        |
| Port<br>Et0/1<br>Et0/2<br>Et1/1<br>Et1/2 | Vlans allowed on trunk<br>$1 - 4094$<br>$1 - 4094$<br>$1 - 4094$<br>$1 - 4094$ |                                                                           |                                                        |                                         |                                    |                                                        |        |
| Port<br>Et0/1<br>Et0/2<br>Et1/1<br>Et1/2 | 1,100-102,999<br>1,100-102,999<br>1,100-102,999<br>1,100-102,999               | Vlans allowed and active in management domain                             |                                                        |                                         |                                    |                                                        |        |
| Port<br>Et0/1<br>Et0/2<br>Et1/1          | 1,100-102,999<br>none<br>none                                                  | Vlans in spanning tree forwarding state and not pruned                    |                                                        |                                         |                                    |                                                        |        |
| Port<br>Et1/2<br>A1#                     | none                                                                           | Vlans in spanning tree forwarding state and not pruned                    |                                                        |                                         |                                    |                                                        |        |
| solarwinds                               | Solar-PuTTY free tool                                                          |                                                                           |                                                        |                                         |                                    | © 2019 SolarWinds Worldwide, LLC. All rights reserved. |        |

*Figura 8 Figura 7 Verificación enlace troncal switch A1*

*Fuente: propia*

## <span id="page-35-0"></span>**3.2 HABILITACION DE PROTOCOLO RSTP Y CONFIGURACION DE PUENTES RAIZ**

Habilitar en todos los switches el protocolo Rapid Spanning-Tree utilizando el árbol de expansión rápida. Configurar los puentes raíz RSTP apropiados según la información de la topología proporcionando respaldo en caso de falla del puente raíz.

#### <span id="page-35-1"></span>**3.2.1 Protocolo RSTP y puente raíz switch D1**

Realizar la habilitación del protocolo RSTP y configuración del puente raíz con su respaldo en caso de falla del switch D1 ejecutando los comandos descritos en la tabla 13 y realizando la explicación de cada uno

<span id="page-35-2"></span>![](_page_35_Picture_114.jpeg)

*Tabla 13 Habilitación RSTP y puente raíz switch D1*

# <span id="page-36-0"></span>**3.2.2 Protocolo RSTP y puente raíz switch D2**

Realizar la habilitación del protocolo RSTP y configuración del puente raíz con su respaldo en caso de falla del switch D2 ejecutando los comandos descritos en la tabla 14 y realizando la explicación de cada uno

<span id="page-36-2"></span>![](_page_36_Picture_165.jpeg)

#### *Tabla 14 Habilitación RSTP y puente raíz switch D2*

*Fuente: propia*

## <span id="page-36-1"></span>**3.2.3 Protocolo RSTP y puente raíz switch A1**

Realizar la habilitación del protocolo RSTP y configuración del puente raíz con su respaldo en caso de falla del switch A1 ejecutando los comandos descritos en la tabla 15 y realizando la explicación de cada uno

<span id="page-36-3"></span>![](_page_36_Picture_166.jpeg)

*Tabla 15 Habilitación RSTP y puente raíz switch A1*

*Fuente: propia*

#### <span id="page-37-0"></span>**3.3 CREACION LACP ETHERCHANNELS**

Crear en todos los switches la LACP EtherChannel de acuerdo con lo planteado en la topología de red y teniendo en cuenta la designación de los siguientes canales

D1 a D2: canal de puerto 12 D1 a A1: canal de puerto 1 D2 a A1: canal de puerto 2

#### <span id="page-37-1"></span>**3.3.1 LACP EtherChannel puerto 12**

Crear los LACP EtherChannel de acuerdo con la topología de red ejecutando los comandos descritos en la tabla 16 y realizando la explicación de cada uno

<span id="page-37-2"></span>

| <b>COMANDOS</b>                      | <b>DESCRIPCION</b>                  |
|--------------------------------------|-------------------------------------|
| D1                                   | switch D1                           |
| Configure terminal                   | Ingresar a la configuración global  |
| interface port-channel 12            | Habilitación del canal LACP         |
| switchport trunk encapsulation dot1q | Modo encapsulamiento de la interfaz |
| switchport mode trunk                | Habilita el enlace en modo troncal  |
| switchport trunk native vlan 999     | Se define la vlan nativa de modo    |
|                                      | troncal                             |
| exit                                 | Salir de la configuración actual    |
| interface range e2/0-3               | Se ingresa al modo de configuración |
|                                      | del rango de la interfaz            |
| switchport mode trunk                | Habilita el enlace en modo troncal  |
| switchport trunk native vlan 999     | Se define la vlan nativa de modo    |
|                                      | troncal                             |
| channel-group 12 mode active         | Se habilita el canal en modo activo |
| exit                                 | Salir de la configuración actual    |
|                                      |                                     |
| D <sub>2</sub>                       | switch D <sub>2</sub>               |
| Configure terminal                   | Ingresar a la configuración global  |
| interface port-channel 12            | Habilitación del canal LACP         |
| switchport trunk encapsulation dot1q | Modo encapsulamiento de la interfaz |
| switchport mode trunk                | Habilita el enlace en modo troncal  |
| switchport trunk native vlan 999     | Se define la vlan nativa de modo    |

*Tabla 16 Creación LACP puerto 12 switches D1 y D2*

![](_page_38_Picture_188.jpeg)

#### <span id="page-38-0"></span>**3.3.2 LACP EtherChannel puerto 1**

Crear los LACP EtherChannel de acuerdo con la topología de red ejecutando los comandos descritos en la tabla 17 y realizando la explicación de cada uno

<span id="page-38-1"></span>

| COMANDOS                             | <b>DESCRIPCION</b>                          |
|--------------------------------------|---------------------------------------------|
| D <sub>1</sub>                       | switch D1                                   |
| Configure terminal                   | Ingresar a la configuración global          |
| interface port-channel 1             | Habilitación del canal LACP                 |
| switchport trunk encapsulation dot1q | Modo encapsulamiento de la interfaz         |
| switchport mode trunk                | Habilita el enlace en modo troncal          |
| switchport trunk native vlan 999     | Se define la vlan nativa de modo<br>troncal |
| exit                                 | Salir de la configuración actual            |
| interface range e0/1-2               | Se ingresa al modo de configuración         |
|                                      | del rango de la interfaz                    |
| switchport mode trunk                | Habilita el enlace en modo troncal          |
| switchport trunk native vlan 999     | Se define la vlan nativa de modo            |
|                                      | troncal                                     |
| channel-group 1 mode active          | Se habilita el canal en modo activo         |
| no shutdown                          | Se habilita la interfaz                     |
| exit                                 | Salir de la configuración actual            |
|                                      |                                             |
| A <sub>1</sub>                       | switch A1                                   |
| Configure terminal                   | Ingresar a la configuración global          |
| interface port-channel 1             | Habilitación del canal LACP                 |
| switchport trunk encapsulation dot1q | Modo encapsulamiento de la interfaz         |

*Tabla 17 Creación LACP puerto 1 switches D1 y A1*

![](_page_39_Picture_183.jpeg)

# <span id="page-39-0"></span>**3.3.3 LACP EtherChannel puerto 2**

Crear los LACP EtherChannel de acuerdo con la topología de red ejecutando los comandos descritos en la tabla 18 y realizando la explicación de cada uno

<span id="page-39-1"></span>![](_page_39_Picture_184.jpeg)

*Tabla 18 Creación LACP puerto 2 switches D2 y A1*

![](_page_40_Picture_91.jpeg)

### <span id="page-41-0"></span>**3.3.4 Verificación LACP EtherChannel switches D1, D2 Y A1**

Realizar la verificación de la creación de los puertos para los EtherChannel LACP de los switches D1, D2 y A1 utilizando el comando show EtherChannel summary

<span id="page-41-1"></span>![](_page_41_Figure_2.jpeg)

*Figura 9 LACP EtherChannel switch D1*

*Fuente: propia*

*Figura 10 LACP EtherChannel switch D2*

<span id="page-42-0"></span>![](_page_42_Picture_30.jpeg)

*Fuente: propia*

![](_page_42_Figure_3.jpeg)

<span id="page-42-1"></span>![](_page_42_Picture_31.jpeg)

*Fuente: propia*

## <span id="page-43-0"></span>**3.4 CONFIGURACION PUERTOS DE ACCESO DE LOS HOST**

Configurar en todos los switches los puertos de acceso de los hosts que se conectan con las PC1, PC2, PC3 y PC4 realizando la configuración de las VLAN adecuadas de acuerdo con la topología de red planteada

#### <span id="page-43-1"></span>**3.4.1 Puerto de acceso de los hosts conectados en switch D1**

Configurar los puertos de acceso de los hosts conectados al switch D1 de acuerdo con la topología de red ejecutando los comandos descritos en la tabla 19 y realizando la explicación de cada uno

<span id="page-43-2"></span>![](_page_43_Picture_107.jpeg)

*Tabla 19 Configuración acceso host conectados a switch D1*

### <span id="page-44-0"></span>**3.4.2 Puerto de acceso de los hosts conectados en switch D2**

Configurar los puertos de acceso de los hosts conectados al switch D2 de acuerdo con la topología de red ejecutando los comandos descritos en la tabla 20 y realizando la explicación de cada uno

<span id="page-44-2"></span>![](_page_44_Picture_161.jpeg)

*Tabla 20 Configuración acceso host conectados a switch D2*

*Fuente: propia*

#### <span id="page-44-1"></span>**3.4.3 Puerto de acceso de los hosts conectados en switch A1**

Configurar los puertos de acceso de los hosts conectados al switch A1 de acuerdo con la topología de red ejecutando los comandos descritos en la tabla 21 y realizando la explicación de cada uno

<span id="page-44-3"></span>![](_page_44_Picture_162.jpeg)

*Tabla 21 Configuración acceso host conectados a switch A1*

![](_page_45_Picture_105.jpeg)

#### <span id="page-45-0"></span>**3.5 VERIFICACION SERVICIOS DHCP IPV4**

Realizar la verificación de los servicios DHCP IPV4 para las PC2 y PC3 ya que son cliente DHCP y estos debe recibir direcciones IPV4 validas. Esta validación las realizamos utilizando los comandos ip dhcp y el comando show ip en cada una de las PCS

<span id="page-45-1"></span>![](_page_45_Picture_4.jpeg)

*Figura 12 Servicio DHCP IPV4 PC2*

# *Figura 13 Servicio DHCP IPV4 PC3*

<span id="page-46-0"></span>![](_page_46_Picture_16.jpeg)

*Fuente: propia*

## <span id="page-47-0"></span>**3.6 VERIFICACION DE CONECTIVIDAD LAN LOCAL**

Verificar la conectividad de la red realizando ping desde las PCS hacia los demás dispositivos.

PC1 debe hacer ping correctamente a:

D1: 10.59.100.1 D2: 10.59.100.2 PC4: 10.59.100.6

![](_page_47_Picture_47.jpeg)

<span id="page-47-1"></span>![](_page_47_Picture_48.jpeg)

*Fuente: propia*

PC2 debería hacer ping correctamente a:

D1: 10.59.102.1 D2: 10.59.102.2

#### *Figura 15 Prueba conectividad PC2*

<span id="page-48-0"></span>![](_page_48_Picture_3.jpeg)

*Fuente: propia*

PC3 debe hacer ping correctamente a:

D1: 10.59.101.1 D2: 10.59.101.2

# *Figura 16 Prueba conectividad PC3*

<span id="page-49-0"></span>

| H     | $\bullet$ PC1         | $\rho$ PC <sub>2</sub>                                                                                                    | $\rho$ PC3 | $\bullet$ PC4 |                                                        | $\overline{\bigcirc}$ | D | $\boldsymbol{\mathsf{x}}$ |
|-------|-----------------------|----------------------------------------------------------------------------------------------------|------------|---------------|--------------------------------------------------------|-----------------------|---|---------------------------|
|       | PC3> ping 10.59.101.1 |                                                                                                    |            |               |                                                        |                       |   |                           |
|       |                       | 84 bytes from 10.59.101.1 icmp seq=1 ttl=255 time=2.089 ms<br>84 bytes from 10.59.101.1 icmp_seq=2 ttl=255 time=1.778 ms<br>84 bytes from 10.59.101.1 icmp_seq=3 ttl=255 time=3.431 ms<br>84 bytes from 10.59.101.1 icmp seq=4 ttl=255 time=2.378 ms<br>84 bytes from 10.59.101.1 icmp_seq=5 ttl=255 time=2.122 ms |            |               |                                                        |                       |   |                           |
|       | PC3> ping 10.59.101.2 |                                                                                                    |            |               |                                                        |                       |   |                           |
| PC3 > |                       | 84 bytes from 10.59.101.2 icmp_seq=1 ttl=255 time=1.501 ms<br>84 bytes from 10.59.101.2 icmp_seq=2 ttl=255 time=2.548 ms<br>84 bytes from 10.59.101.2 icmp_seq=3 ttl=255 time=3.051 ms<br>84 bytes from 10.59.101.2 icmp_seq=4 ttl=255 time=3.326 ms<br>84 bytes from 10.59.101.2 icmp seq=5 ttl=255 time=3.412 ms |            |               |                                                        |                       |   |                           |
|       |                       |                                                                                                    |            |               |                                                        |                       |   |                           |
|       |                       |                                                                                                    |            |               |                                                        |                       |   |                           |
|       |                       |                                                                                                    |            |               |                                                        |                       |   |                           |
|       | solarwinds            | Solar-PuTTY free tool                                                                                                    |            |               | © 2019 SolarWinds Worldwide, LLC. All rights reserved. |                       |   |                           |
|       |                       |                                                                                                    | -          |               |                                                        |                       |   |                           |

*Fuente: propia*

PC4 debe hacer ping correctamente a:

D1: 10.59.100.1 D2: 10.59.100.2 PC1: 10.59.100.5

# *Figura 17 Prueba conectividad PC4*

<span id="page-50-0"></span>

|     | $\rho$ PC1            |                       | $\rho$ PC <sub>2</sub> |                                                                                                    | $\rho$ PC3 | O <sub>PC4</sub> | $\overline{\circ}$                                     | П | ×               |
|-----|-----------------------|-----------------------|------------------------|----------------------------------------------------------------------------------------------------|------------|------------------|--------------------------------------------------------|---|-----------------|
|     | PC4> ping 10.59.100.1 |                       |                        |                                                                                                    |            |                  |                                                        |   | $\mathcal{O}_1$ |
|     |                       |                       |                        | 84 bytes from 10.59.100.1 icmp_seq=1 ttl=255 time=1.658 ms<br>84 bytes from 10.59.100.1 icmp seq=2 ttl=255 time=2.306 ms<br>84 bytes from 10.59.100.1 icmp seq=3 ttl=255 time=2.114 ms<br>84 bytes from 10.59.100.1 icmp_seq=4 ttl=255 time=2.091 ms<br>84 bytes from 10.59.100.1 icmp seq=5 ttl=255 time=3.457 ms  |            |                  |                                                        |   |                 |
|     | PC4> ping 10.59.100.2 |                       |                        |                                                                                                    |            |                  |                                                        |   |                 |
|     |                       |                       |                        | 84 bytes from 10.59.100.2 icmp_seq=1 ttl=255 time=1.555 ms<br>84 bytes from 10.59.100.2 icmp_seq=2 ttl=255 time=1.675 ms<br>84 bytes from 10.59.100.2 icmp_seq=3 ttl=255 time=2.295 ms<br>84 bytes from 10.59.100.2 icmp seq=4 ttl=255 time=2.288 ms<br>84 bytes from 10.59.100.2 icmp seq=5 ttl=255 time=15.692 ms |            |                  |                                                        |   |                 |
|     | PC4> ping 10.59.100.5 |                       |                        |                                                                                                    |            |                  |                                                        |   |                 |
|     |                       |                       |                        | 84 bytes from 10.59.100.5 icmp_seq=1 ttl=64 time=2.306 ms<br>84 bytes from 10.59.100.5 icmp seq=2 ttl=64 time=2.841 ms<br>84 bytes from 10.59.100.5 icmp seq=3 ttl=64 time=3.087 ms<br>84 bytes from 10.59.100.5 icmp seq=4 ttl=64 time=2.552 ms<br>84 bytes from 10.59.100.5 icmp seq=5 ttl=64 time=4.194 ms       |            |                  |                                                        |   |                 |
| PC4 |                       |                       |                        |                                                                                                    |            |                  |                                                        |   |                 |
|     |                       |                       |                        |                                                                                                    |            |                  |                                                        |   |                 |
|     |                       |                       |                        |                                                                                                    |            |                  |                                                        |   |                 |
|     |                       |                       |                        |                                                                                                    |            |                  |                                                        |   |                 |
|     |                       |                       |                        |                                                                                                    |            |                  |                                                        |   |                 |
|     |                       |                       |                        |                                                                                                    |            |                  |                                                        |   |                 |
|     |                       |                       |                        |                                                                                                    |            |                  |                                                        |   |                 |
|     | solarwinds            | Solar-PuTTY free tool |                        |                                                                                                    |            |                  | © 2019 SolarWinds Worldwide, LLC. All rights reserved. |   |                 |

*Fuente: propia*

#### **4. CONFIGURAR PROTOCOLOS DE ENRUTAMIENTO**

<span id="page-51-0"></span>En esta parte, se configura los protocolos de enrutamiento IPv4 e IPv6. Al final la red debe estar completamente convergente. Los pings de IPv4 e IPv6 a la interfaz Loopback 0 desde D1 y D2 deberían ser exitosos. Los pings de los hosts no tendrán éxito porque sus puertas de enlace predeterminadas apuntan a la dirección HSRP que se habilitará en la Parte 4.

#### <span id="page-51-1"></span>**4.1 CONFIGURACION OSPFv2 Y OSPFv3**

<span id="page-51-2"></span>Realizar configuración OSPFv2 y OSPFv3 de área única en el área cero en la red de empresa a los routers R1 y R3 y a los switches D1 y D2 teniendo en cuenta las ID de proceso de la tabla 22.

![](_page_51_Picture_165.jpeg)

*Tabla 22 ID Proceso OSPFv2 y OSPFv3*

*Fuente: propia*

Se anuncian todas las redes/VLAN conectadas directamente en el Área 0, en R1 no se anuncia la red R1-R2 y se propaga una ruta predeterminada usando el BGP. En los switches D1 y D2 se deshabilitan los anuncios OSPFv2 y OSPFv3 de todas las interfaces excepto E1/2 y E1/0

![](_page_51_Picture_166.jpeg)

<span id="page-51-3"></span>![](_page_51_Picture_167.jpeg)

![](_page_52_Picture_163.jpeg)

*Tabla 24 Configuración OSPF R3*

<span id="page-52-0"></span>![](_page_52_Picture_164.jpeg)

# *Tabla 25 Configuración OSPF D1*

<span id="page-53-0"></span>![](_page_53_Picture_181.jpeg)

# *Tabla 26 Configuración OSPF D2*

<span id="page-54-0"></span>![](_page_54_Picture_181.jpeg)

#### <span id="page-55-0"></span>**4.2 CONFIGURACION MP-BGP DE LA RED ISP DE R2**

Configurar dos rutas estáticas predeterminadas a través de la interfaz Loopback 0, también se configura en BGP ASN 500 utilizando una identificación del enrutador y finalmente se configura y habilita una relación de vecino IPv4 e IPv6 con R1 en ASN 300.

<span id="page-55-1"></span>![](_page_55_Picture_187.jpeg)

### *Tabla 27 Configuración MP-BGP de la red ISP de R2*

#### <span id="page-56-0"></span>**4.3 CONFIGURACION MP-BGP DE LA RED ISP DE R1**

Configurar dos rutas estáticas resumidas a través de la interfaz Null 0, también se configura en BGP ASN 300 utilizando una identificación del enrutador y finalmente se configura y habilita una relación de vecino IPv4 e IPv6 con R2 en ASN 500.

<span id="page-56-1"></span>

| <b>COMANDOS</b>                        | <b>DESCRIPCION</b>                                          |
|----------------------------------------|-------------------------------------------------------------|
| Configure terminal                     | Ingresar a la configuración global                          |
| ip route 10.59.0.0 255.0.0.0 null0     | Ruta estática IPv4 a la interfaz Null 0                     |
| ipv6 route 2001:db8:100::/48 null0     | Ruta estática IPv6 a la interfaz Null 0                     |
| router bgp 300                         | Se configura BGP ASN 300                                    |
| bgp router-id 1.1.1.1                  | Se asigna identificación del<br>enrutador                   |
| neighbor 209.165.200.226 remote-as 500 | Se configura relación de vecino IPv4<br>con R2 en ASN 500   |
| neighbor 2001:db8:200::2 remote-as 500 | Se configura relación de vecino IPv6<br>con R2 en ASN 500   |
| address-family ipv4 unicast            | Se anuncia familia de direcciones<br>IPv4                   |
| neighbor 209.165.200.226 activate      | Se habilita relación de vecino en<br>address-family IPv4    |
| no neighbor 2001:db8:200::2 activate   | Se deshabilita relación de vecino en<br>address-family IPv6 |
| network 10.59.0.0 mask 255.0.0.0       | Se anuncia la red Loopback 0 IPv4                           |
| exit-address-family                    | Salir de la configuración actual                            |
| address-family ipv6 unicast            | Se anuncia familia de direcciones<br>IPv6                   |
| no neighbor 209.165.200.226 activate   | Se deshabilita relación de vecino en<br>address-family IPv4 |
| neighbor 2001:db8:200::2 activate      | Se habilita relación de vecino en<br>address-family IPv6    |
| network 2001:db8:100::/48              | Se anuncia la red Loopback 0 IPv6                           |
| exit-address-family                    | Salir de la configuración actual                            |

*Tabla 28 Configuración MP-BGP de la red ISP de R1*

### **5. CREACION IP SLA Y CONFIGURACION HSRPv2**

<span id="page-57-0"></span>Crear las direcciones IP SLA en los switches D1 y D2 para probar la accesibilidad de la interfaz de cada switch con el router al que está conectado y finalmente se configura el protocolo HSRPv2 en los switches D1 y D2.

## <span id="page-57-1"></span>**5.1 CREACION IP SLA SWITCH D1**

Crear dirección IP SLA en switch D1 para comprobar accesibilidad de la interfaz E1/2 del router R1 teniendo en cuenta los comandos de la tabla 29.

<span id="page-57-2"></span>![](_page_57_Picture_172.jpeg)

#### *Tabla 29 Creación IP SLA switch D1*

![](_page_58_Picture_67.jpeg)

![](_page_58_Figure_1.jpeg)

<span id="page-58-0"></span>![](_page_58_Picture_2.jpeg)

*Fuente: propia*

# <span id="page-59-0"></span>**5.2 CREACION IP SLA SWITCH D2**

Crear dirección IP SLA en switch D2 para comprobar accesibilidad de la interfaz E1/0 del router R3 teniendo en cuenta los comandos de la tabla 30.

<span id="page-59-1"></span>![](_page_59_Picture_183.jpeg)

![](_page_59_Picture_184.jpeg)

<span id="page-60-0"></span> $\bullet$  D<sub>2</sub>  $\overline{1}$ ÷  $\bullet$  D1  $\mathcal{H}$ network 10.59.102.0 0.0.0.255 area 0 ip forward-protocol nd no ip http server no ip http secure-server ip sla 4 icmp-echo 10.59.11.1 frequency 5<br>ip sla schedule 4 life forever start-time now .<br>ip sla 6 icmp-echo 2001:DB8:100:1011::1 frequency 5 ip sla schedule 6 life forever start-time now ipv6 router ospf 6 router-id 0.0.6.132 passive-interface default no passive-interface Ethernet1/0 11:18 a.m.

*Figura 19 IP SLA switch D2*

*Fuente: propia*

∧ 回 @ ① 《 <sup>① )</sup>琴 ESP

垦

18/11/2022

**3** 29°C

 $e^p$ 

 $\mathbf{E}^{\mathrm{B}}$ 

## <span id="page-61-0"></span>**5.3 CONFIGURACION PROTOCOLO HSRPv2 SWITCH D1**

Realizar la configuración del protocolo HSRPv2, para las VLAN 100 y 102 se cambia la prioridad a 150 y se configura la versión 2 HSRP, Se tienen en cuenta los siguientes aspectos para cada una de las VLAN.

Configure el grupo 104 de HSRP de IPv4 para la VLAN 100:

- Asigne la dirección IP virtual 10.59.100.254.
- Establezca la prioridad del grupo en 150.
- Habilitar preferencia.
- Siga el objeto 4 y disminuya en 60.

Configure el grupo 114 de HSRP de IPv4 para la VLAN 101:

- Asigne la dirección IP virtual 10.59.101.254.
- Habilitar preferencia.
- Seguimiento del objeto 4 para disminuir en 60.

Configure el grupo 124 de HSRP de IPv4 para la VLAN 102:

- Asigne la dirección IP virtual 10.59.102.254.
- Establezca la prioridad del grupo en 150.
- Habilitar preferencia.
- Seguimiento del objeto 4 para disminuir en 60.

Configure el grupo 106 de HSRP de IPv6 para la VLAN 100:

- Asigne la dirección IP virtual mediante la configuración automática de ipv6.
- Establezca la prioridad del grupo en 150.
- Habilitar preferencia.
- Siga el objeto 6 y disminuya en 60.

Configure el grupo 116 de HSRP de IPv6 para la VLAN 101:

- Asigne la dirección IP virtual mediante la configuración automática de ipv6.
- Habilitar preferencia.
- Siga el objeto 6 y disminuya en 60.

Configure el grupo 126 de HSRP de IPv6 para la VLAN 102:

- Asigne la dirección IP virtual mediante la configuración automática de ipv6.
- Establezca la prioridad del grupo en 150.
- Habilitar preferencia.
- Siga el objeto 6 y disminuya en 60.

<span id="page-62-0"></span>![](_page_62_Picture_155.jpeg)

#### *Tabla 31 Configuración Protocolo HSRPv2 switch D1*

|                                  | de la interfaz                      |
|----------------------------------|-------------------------------------|
| standby version 2                | Se configura versión 2 de HSRP      |
| standby 114 ip 10.59.101.254     | Se configura grupo 114 de HSRP      |
|                                  | asignando IP virtual                |
| standby 114 preempt              | Se configura grupo 114 de HSRP      |
|                                  | habilitando preferencia             |
| standby 114 track 4 decrement 60 | Se configura grupo 114 de HSRP      |
|                                  | para seguir el objeto 4 y disminuya |
|                                  | en 60                               |
| standby 116 ipv6 autoconfig      | Se configura grupo 116 de HSRP      |
|                                  | asignando IPv6 virtual automática   |
| standby 116 preempt              | Se configura grupo 116 de HSRP      |
|                                  | habilitando preferencia             |
| standby 116 track 6 decrement 60 | Se configura grupo 116 de HSRP      |
|                                  | para seguir el objeto 6 y disminuya |
|                                  | en 60                               |
| exit                             | Salir de la configuración actual    |
| interface vlan 102               | Se ingresa al modo de configuración |
|                                  | de la interfaz                      |
| standby version 2                | Se configura versión 2 de HSRP      |
| standby 124 ip 10.59.102.254     | Se configura grupo 124 de HSRP      |
|                                  | asignando IP virtual                |
| standby 124 priority 150         | Se configura grupo 124 de HSRP      |
|                                  | estableciendo prioridad en 150      |
| standby 124 preempt              | Se configura grupo 124 de HSRP      |
|                                  | habilitando preferencia             |
| standby 124 track 4 decrement 60 | Se configura grupo 124 de HSRP      |
|                                  | para seguir el objeto 4 y disminuya |
|                                  | en 60                               |
| standby 126 ipv6 autoconfig      | Se configura grupo 126 de HSRP      |
|                                  | asignando IPv6 virtual automática   |
| standby 126 priority 150         | Se configura grupo 126 de HSRP      |
|                                  | estableciendo prioridad en 150      |
| standby 126 preempt              | Se configura grupo 126 de HSRP      |
|                                  | habilitando preferencia             |
| standby 126 track 6 decrement 60 | Se configura grupo 126 de HSRP      |
|                                  | para seguir el objeto 6 y disminuya |
|                                  | en 60                               |
| exit                             | Salir de la configuración actual    |
| end                              | Salir de configuración global       |

*Fuente: propia*

<span id="page-64-0"></span>

| ŧ            | $\bullet$ D1                                                                  |     |                        | $\bullet$ D <sub>2</sub><br>$>\,$  |                |         |                         | $\odot$    |                          |
|--------------|-------------------------------------------------------------------------------|-----|------------------------|------------------------------------|----------------|---------|-------------------------|------------|--------------------------|
| login<br>end | exec-timeout 0 0<br>privilege level 15<br>logging synchronous<br>line vty 0 4 |     |                        |                                    |                |         |                         |            |                          |
|              | D1#show standby brief                                                         |     |                        | P indicates configured to preempt. |                |         |                         |            |                          |
| Interface    |                                                                               | Grp | Pri P State Active     |                                    |                | Standby |                         | Virtual IP |                          |
| V1100        |                                                                               | 104 | 150 P Active local     |                                    |                |         | 10.59.100.2             |            | 10.59.100.254            |
| <b>V1100</b> |                                                                               | 106 | 150 P Active local     |                                    |                |         | FE80::D2:2              |            | FE80::5:73FF:FEA0:6A     |
| <b>V1101</b> |                                                                               |     |                        | 114 100 P Standby 10.59.101.2      |                | local   |                         |            | 10.59.101.254            |
| <b>V1101</b> |                                                                               |     |                        | 116 100 P Standby FE80::D2:3       |                | local l |                         |            | FE80::5:73FF:FEA0:74     |
| V1102        |                                                                               |     | 124 150 P Active local |                                    |                |         | 10.59.102.2             |            | 10.59.102.254            |
| V1102        |                                                                               |     | 126 150 P Active local |                                    |                |         | FE80::D2:4              |            | FE80::5:73FF:FEA0:7E     |
| D1#          |                                                                               |     |                        |                                    |                |         |                         |            |                          |
|              | <u> 우리 대</u>                                                                  |     |                        |                                    |                |         | ? 29℃ へ ⊕ □ ≪ (1) 琴 ESP |            | 11:21 a.m.<br>18/11/2022 |
|              |                                                                               |     |                        |                                    | Fuente: propia |         |                         |            |                          |

*Figura 20 Protocolo HSRPv2 switch D1*

### <span id="page-65-0"></span>**5.4 CONFIGURACION PROTOCOLO HSRPv2 SWITCH D2**

Realizar la configuración del protocolo HSRPv2, para las VLAN 101 se cambia la prioridad a 150 y se configura la versión 2 HSRP, Se tienen en cuenta los siguientes aspectos para cada una de las VLAN.

Configure el grupo 104 de HSRP de IPv4 para la VLAN 100:

- Asigne la dirección IP virtual 10.59.100.254.
- Habilitar preferencia.
- Siga el objeto 4 y disminuya en 60.

Configure el grupo 114 de HSRP de IPv4 para la VLAN 101:

- Asigne la dirección IP virtual 10.59.101.254.
- Establezca la prioridad del grupo en 150.
- Habilitar preferencia.
- Seguimiento del objeto 4 para disminuir en 60.

Configure el grupo 124 de HSRP de IPv4 para la VLAN 102:

- Asigne la dirección IP virtual 10.59.102.254.
- Habilitar preferencia.
- Seguimiento del objeto 4 para disminuir en 60.

Configure el grupo 106 de HSRP de IPv6 para la VLAN 100:

- Asigne la dirección IP virtual mediante la configuración automática de ipv6.
- Habilitar preferencia.
- Siga el objeto 6 y disminuya en 60.

Configure el grupo 116 de HSRP de IPv6 para la VLAN 101:

- Asigne la dirección IP virtual mediante la configuración automática de ipv6.
- Establezca la prioridad del grupo en 150.
- Habilitar preferencia.
- Siga el objeto 6 y disminuya en 60.

Configure el grupo 126 de HSRP de IPv6 para la VLAN 102:

- Asigne la dirección IP virtual mediante la configuración automática de ipv6.
- Habilitar preferencia.
- Siga el objeto 6 y disminuya en 60.

<span id="page-66-0"></span>![](_page_66_Picture_151.jpeg)

#### *Tabla 32 Configuración Protocolo HSRPv2 switch D2*

![](_page_67_Picture_158.jpeg)

<span id="page-68-0"></span>

| $\bullet$ D1<br>H            |                                                               |  |                        | O <sub>D2</sub>                     |  |         | $\times$                     | $_{\odot}$ |                               |
|------------------------------|---------------------------------------------------------------|--|------------------------|-------------------------------------|--|---------|------------------------------|------------|-------------------------------|
| line vty 0 4<br>login<br>end | exec-timeout 0 0<br>privilege level 15<br>logging synchronous |  |                        |                                     |  |         |                              |            |                               |
| D2#show standby brief        |                                                               |  |                        | P indicates configured to preempt.  |  |         |                              |            |                               |
| Interface                    |                                                               |  | Grp Pri P State Active |                                     |  | Standby |                              | Virtual IP |                               |
| <b>V1100</b>                 |                                                               |  |                        | 104 100 P Standby 10.59.100.1       |  | local   |                              |            | 10.59.100.254                 |
| <b>V1100</b>                 |                                                               |  |                        | 106 100 P Standby FE80::D1:2        |  |         | <b>Properties Properties</b> |            | FE80::5:73FF:FEA0:6A          |
| <b>V1101</b>                 |                                                               |  | 114 150 P Active local |                                     |  |         | 10.59.101.1                  |            | 10.59.101.254                 |
| <b>V1101</b>                 |                                                               |  | 116 150 P Active local |                                     |  |         | FE80::D1:3                   |            | FE80::5:73FF:FEA0:74          |
| <b>V1102</b>                 |                                                               |  |                        | 124 100 P Standby 10.59.102.1 local |  |         |                              |            | 10.59.102.254                 |
| V1102<br>$D2\#$              |                                                               |  |                        | 126 100 P Standby FE80::D1:4 local  |  |         |                              |            | FE80::5:73FF:FEA0:7E          |
|                              | <b>P/</b> 2                                                   |  |                        | <sup>2</sup> 29℃ へ ⊕ □ ≪ ψ ₩ ESP    |  |         |                              |            | 11:24 a.m.<br>5<br>18/11/2022 |
| Fuente: propia               |                                                               |  |                        |                                     |  |         |                              |            |                               |

*Figura 21 Protocolo HSRPv2 switch D2*

#### **CONCLUSIONES**

<span id="page-69-0"></span>Se logra construir la red que se propone en la prueba de habilidades del diplomado CCNP con el uso del simulador GNS3 desarrollando actividades para configurar los ajustes básicos del dispositivo y el direccionamiento de la interfaz, estructurando redes conmutadas mediante el uso del protocolo STP y la configuración de VLAN logrando comprender las características de una infraestructura de red jerárquica convergente. También se realiza la configuración de la red de capa 2 y la compatibilidad entre los hosts teniendo que configurar los protocolos de enrutamiento y la redundancia de primer salto HSRPv2, logrando profundizar las habilidades aprendidas tanto en el diplomado como en el proceso académico desarrollado en toda la carrera de ingeniería electrónica.

Se aprende a diseñar soluciones de la red escalable mediante configuraciones básicas y avanzadas de protocolos de enrutamiento como la configuración de la interfaz troncal de los switches y la creación de la VLAN nativa del enlace troncal, habilitando el protocolo RST y el puente raíz de acuerdo con los datos proporcionados para la implementación de servicios IP con calidad de servicio en ambientes de red empresariales LAN y WAN. Adicionalmente se crean los EtherChannel LACP en todos los switches, los puertos de acceso de dispositivos finales y finalmente afirman el servicio DHCP IPv4 en PC2 y PC3 para probar la conectividad LAN local, hacer ping desde PCS a otros dispositivos.

Se logra planificar redes inalámbricas, de acceso remoto y sitio a sitio seguras para la aplicación de servicios de autenticación, roaming y localización, configurando los routers y switches en protocolos OSPFv2 en el área única 0 y se propagan rutas predeterminadas configurando en la red ISP el protocolo MP-BGP entre las redes ASN300 y ASN500. Finalmente se implementan redes empresariales con acceso seguro a través de la automatización y virtualización de la red para aplicar metodologías de solución de problemas en ambientes de red corporativos LAN y WAN.

# **BIBLIOGRAFÍA**

<span id="page-70-0"></span>Edgeworth, B., Garza Rios, B., Gooley, J., Hucaby, D. (2020). CISCO Press (Ed). Enterprise Network Architecture. CCNP and CCIE Enterprise Core ENCOR 350- 401. https://1drv.ms/b/s!AAIGg5JUgUBthk8

Edgeworth, B., Garza Rios, B., Gooley, J., Hucaby, D. (2020). CISCO Press (Ed). Fabric Technologies. CCNP and CCIE Enterprise Core ENCOR 350-401. https://1drv.ms/b/s!AAIGg5JUgUBthk8

Edgeworth, B., Garza Rios, B., Gooley, J., Hucaby, D. (2020). CISCO Press (Ed). Network Assurance. CCNP and CCIE Enterprise Core ENCOR 350-401. https://1drv.ms/b/s!AAIGg5JUgUBthk8

Edgeworth, B., Garza Rios, B., Gooley, J., Hucaby, D. (2020). CISCO Press (Ed). Understanding Wireless Roaming and Location Services. CCNP and CCIE Enterprise Core ENCOR 350-401. https://1drv.ms/b/s!AAIGg5JUgUBthk8

Edgeworth, B., Garza Rios, B., Gooley, J., Hucaby, D. (2020). CISCO Press (Ed). Authenticating Wireless Clients. CCNP and CCIE Enterprise Core ENCOR 350- 401. https://1drv.ms/b/s!AAIGg5JUgUBthk8

Edgeworth, B., Garza Rios, B., Gooley, J., Hucaby, D. (2020). CISCO Press (Ed). Troubleshooting Wireless Connectivity. CCNP and CCIE Enterprise Core ENCOR 350-401. https://1drv.ms/b/s!AAIGg5JUgUBthk8

Edgeworth, B., Garza Rios, B., Gooley, J., Hucaby, D. (2020). CISCO Press (Ed). Foundational Network Programmability Concepts. CCNP and CCIE Enterprise Core ENCOR 350-401. https://1drv.ms/b/s!AAIGg5JUgUBthk8

Edgeworth, B., Garza Rios, B., Gooley, J., Hucaby, D. (2020). CISCO Press (Ed). Introduction to Automation Tools. CCNP and CCIE Enterprise Core ENCOR 350- 401. https://1drv.ms/b/s!AAIGg5JUgUBthk8